## **DKTV Kundecenter**

[Vidensbase](https://kontakt.dktv.dk/da/kb) > [Router / Netværksboks](https://kontakt.dktv.dk/da/kb/router-netv-rksboks) > [Router](https://kontakt.dktv.dk/da/kb/router) > [TP-Link](https://kontakt.dktv.dk/da/kb/tp-link) > [TP-Link - Log ind i routeren](https://kontakt.dktv.dk/da/kb/articles/tp-link-log-ind-i-routeren)

## TP-Link - Log ind i routeren

DKTV - 2018-06-01 - [TP-Link](https://kontakt.dktv.dk/da/kb/tp-link)

## **Log ind i routeren**

For at konfigurere din router, skal du logge ind i den.

Her skal du kende din router IP adresse/gateway, eller link til administrator interface.

Dette finder du på undersiden af routeren.

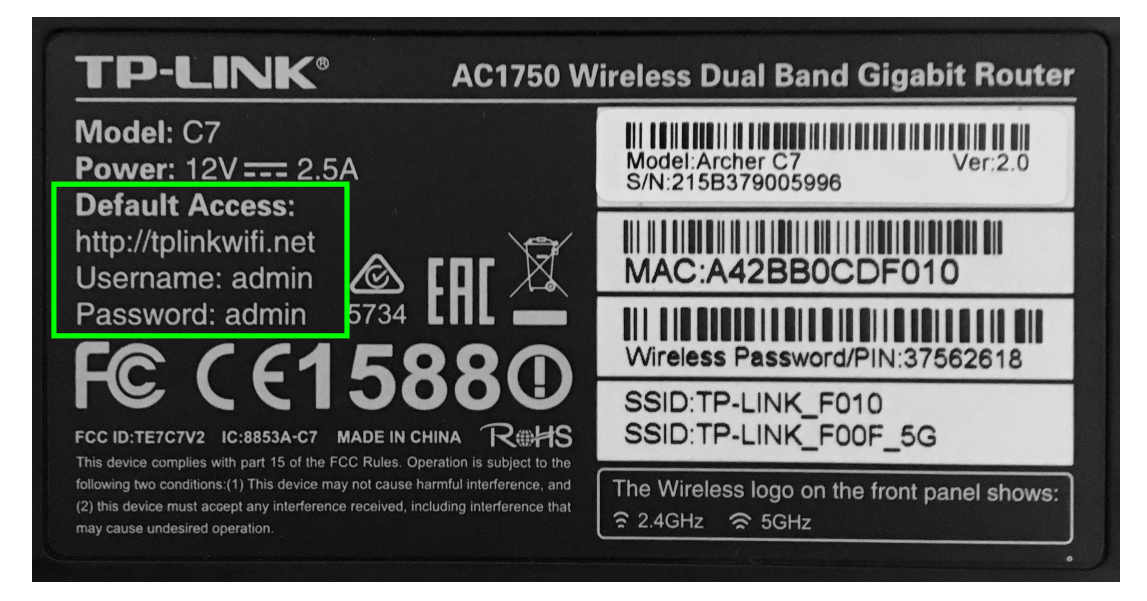

- 1. Åben din browser og gå til: http://tplinkwifi.net
- 2. Du vil blive bedt om at angive brugernavn og adgangskode. Dette finder du samme sted, på undersiden af routeren.
- 3. Tryk på "Login"

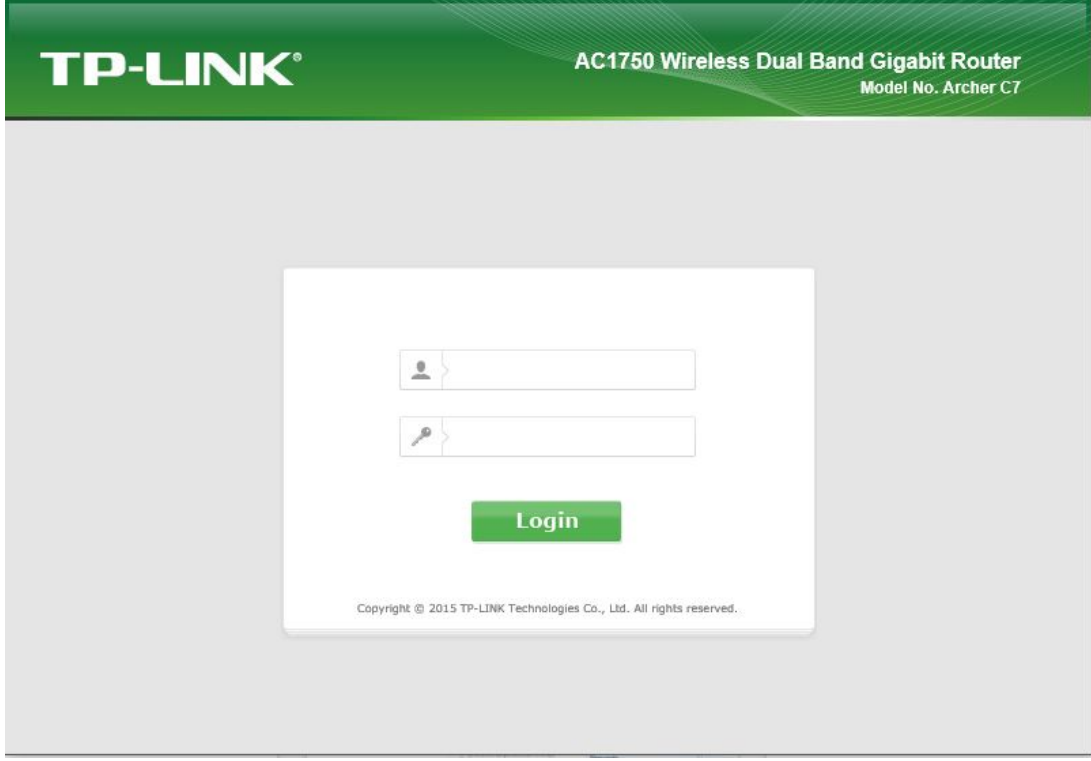

Du er nu logget ind og kan konfigurere routeren.

Relateret indhold

- [TP-Link Ændring af kanal](https://kontakt.dktv.dk/da/kb/articles/tp-link-ndring-af-kanal)
- [TP-Link Ændring af netværksnavn/SSID](https://kontakt.dktv.dk/da/kb/articles/tp-link-ndring-af-netv-rksnavn-ssid)
- [TP-Link Ændring af netværkskode/Wireless password](https://kontakt.dktv.dk/da/kb/articles/tp-link-ndring-af-netv-rkskode-wireless-password)